# Leitfaden zur Prüfungsanmeldung (Jura)

Die Teilnahme an Prüfungen setzt die vorherige Anmeldung voraus. Ohne ordnungsgemäße Anmeldung kann eine geschriebene Arbeit nicht gewertet werden. Zu Klausuren und Hausarbeiten melden Sie sich online über KLIPS 2.0 an.

#### Achtung!

Bitte beachten Sie, dass es bei Problemen mit der Anmeldung oder Abmeldung von Klausuren Ihnen obliegt, sich innerhalb der Frist an das Prüfungsamt zu wenden (am besten per E-Mail von Ihrem Studierendenaccount unter Angabe Ihrer Matrikelnummer: jura-pruefungsamt@uni-koeln.de , E-Mail ist insoweit fristwahrend!) Verfristete An- oder Abmeldungen zu bzw. von Prüfungen werden nicht berücksichtigt!

Bevor Sie sich in KLIPS 2.0 zu einzelnen Prüfungsleistungen anmelden können, müssen Sie sich zur Zwischenprüfung anmelden oder - wenn Sie als Hochschulwechsler mit bestandener Zwischenprüfung an die Kölner Fakultät wechseln - diese anrechnen lassen; wenn Sie sich zu Einzelprüfungen in der Schwerpunktbereichsprüfung anmelden möchten, müssen Sie sich zunächst zu dem entsprechenden Schwerpunktbereich zulassen lassen. Vorher ist Ihnen keine Anmeldung über KLIPS 2.0 möglich. Füllen Sie das auf https://jura.unikoeln.de/formulare.html erhältliche Formular aus und reichen Sie es beim Prüfungsamt ein

## I. Prüfungsanmeldung Schritt für Schritt

1. Öffnen Sie die Startseite von KLIPS 2.0: https://klips2.unikoeln.de/co/ee/ui/ca2/app/desktop/#/login. Melden Sie sich in dem Log-in Feld mit Ihrem Studierenden-Account an. Weiter Informationen zu Ihrem Studierenden-Account erhalten Sie unter https://rrzk.uni-koeln.de/accountskommunikation/accounts/studierenden-account.

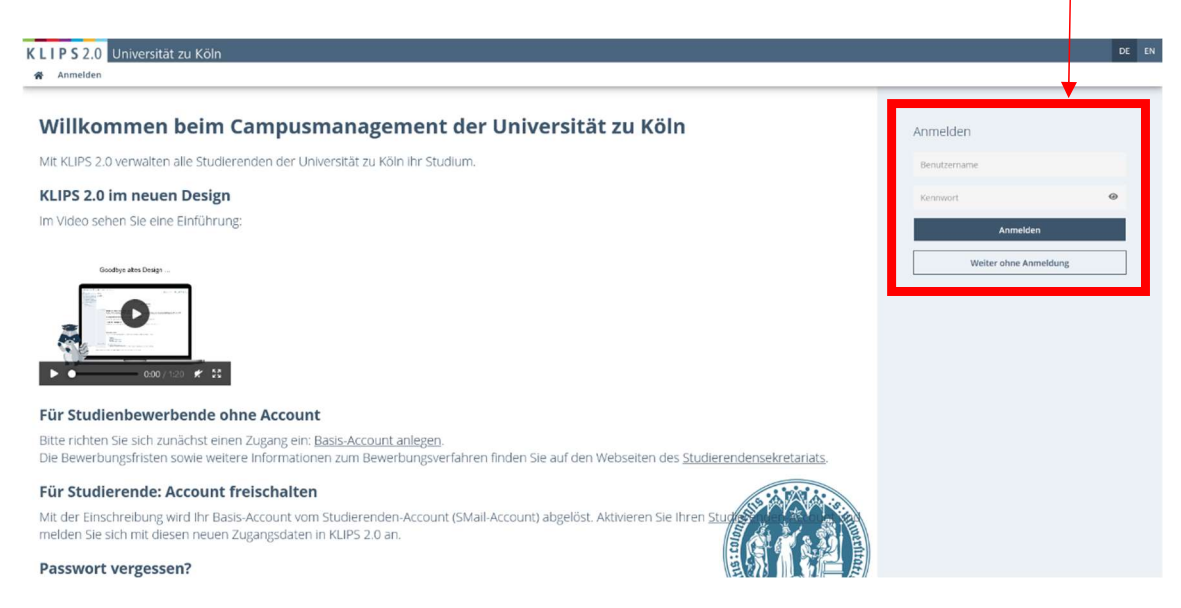

#### 2. Klicken Sie auf "Mein Studium"

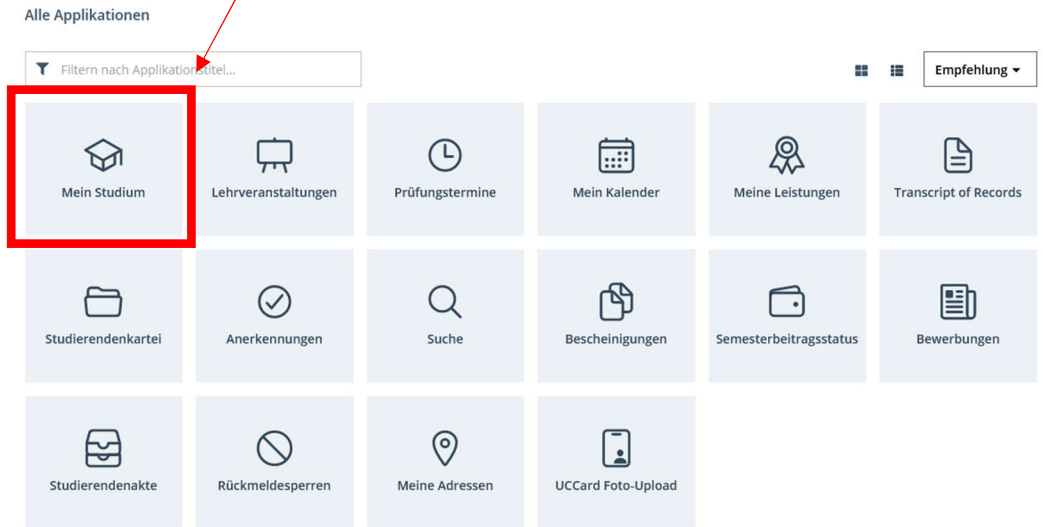

3. Es erscheint eine Liste mit Veranstaltungen des ausgewählten Studienjahres (ggf. müssen Sie dies zunächst auf Ihr gewünschtes einstellen), denen die Prüfungen zugeordnet sind. Wählen Sie sich nun über die +/- Symbole in der Baumstruktur durch bis zur gewünschten Prüfung. Ist eine Prüfung zur Anmeldung freigegeben ist dies durch ein grünes P-Symbol (·) gekennzeichnet. Um sich anzumelden, klicken Sie auf das rechte Pfeil-Zeichen ( $\Box$ ) in der Spalte "Teil/Prüf".

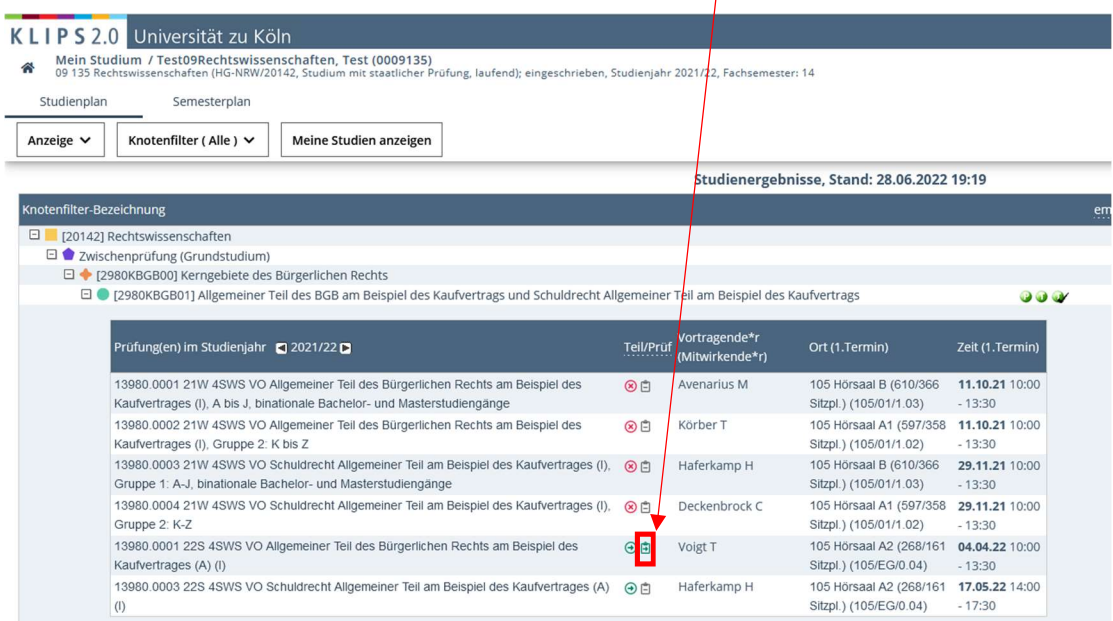

Veranstaltungen des Wintersemesters erkennen Sie am W, Veranstaltungen des Sommersemesters am S (22S = SoSe 2022; 21W = WS 2021/2022).

4. Es öffnet sich die Applikation "Prüfungstermine" unter der Registerkarte "Alle Prüfungstermine". Wählen Sie anschließend "Zur Prüfungsanmeldung".

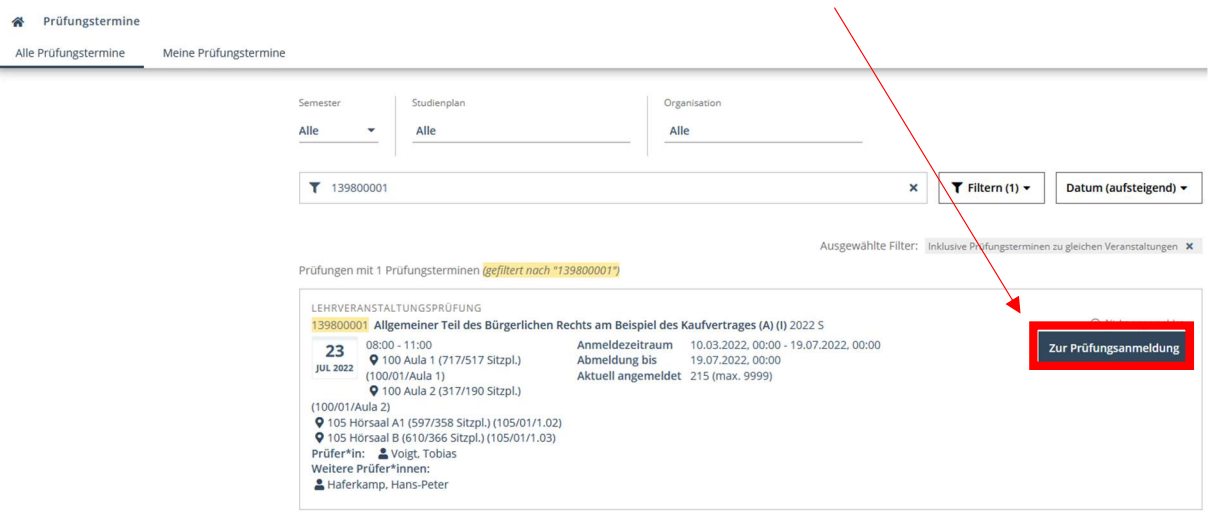

5. Kontrollieren Sie, ob Sie im jeweiligen Drop Down-Menü das richtige Studium, sowie den richtigen Studienplankontext gewählt haben, klicken Sie anschließend auf "Anmelden".

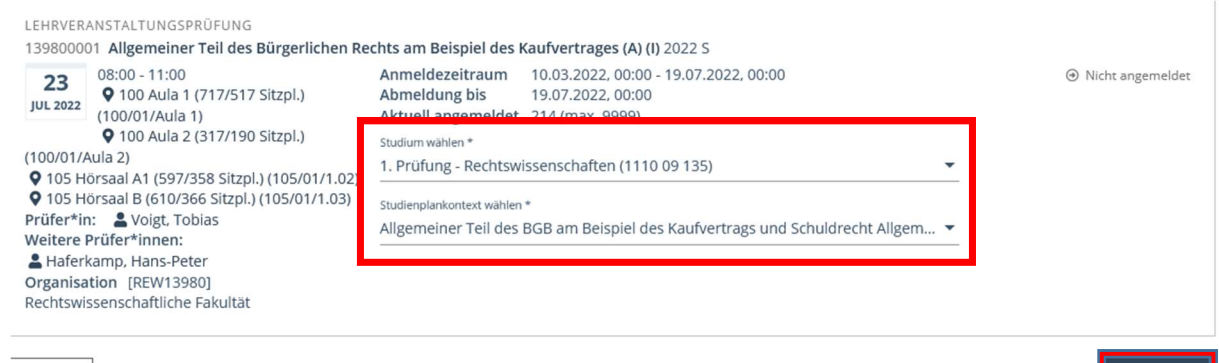

Anmelden

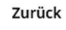

Wenn Ihre Anmeldung erfolgreich war, wird Ihnen dies wie folgt angezeigt. Wird Ihnen angezeigt, dass Ihre Anmeldung wegen einer ausstehenden Berechnung nicht erfolgreich war, versuchen Sie es später erneut.

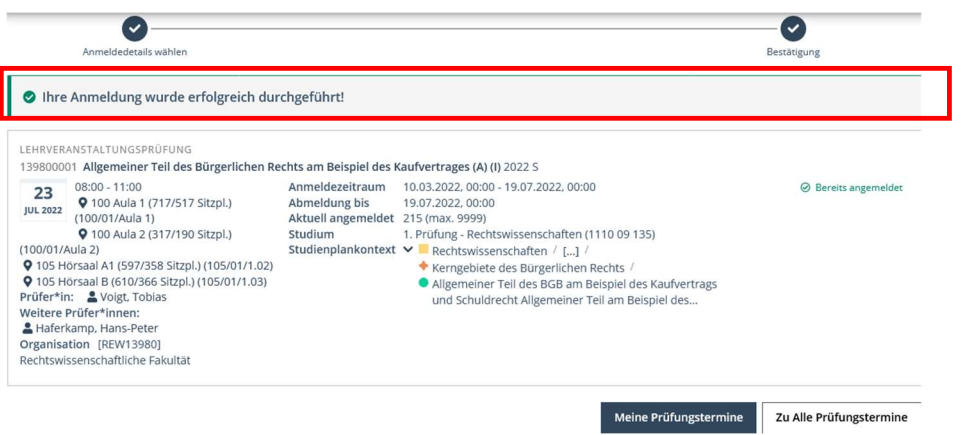

## II. Kontrolle

Wir empfehlen Ihnen, den Erfolg Ihrer An- bzw. Abmeldung zu überprüfen und ggf. zu dokumentieren. Sie können nun unter "Prüfungstermine", Registerkarte "Meine Prüfungstermine" ihre Anmeldungen überprüfen.

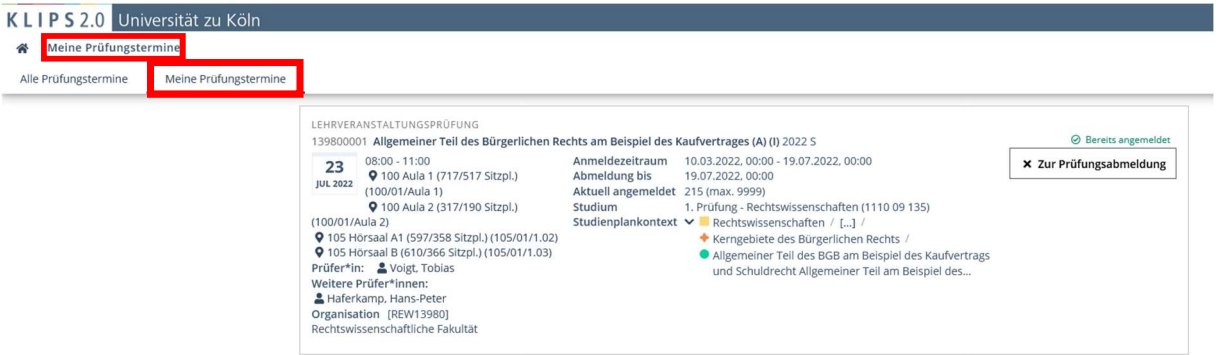

### III. Prüfungsabmeldung

Klicken Sie in der Applikation "Prüfungstermine", Registerkarte "Meine Prüfungstermine" auf die entsprechende Prüfung und auf "Zur Prüfungsabmeldung".

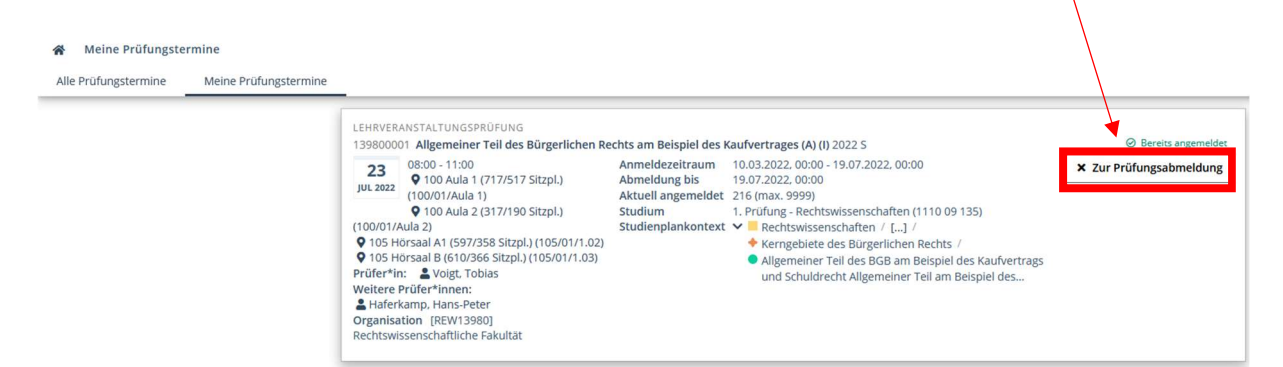

Ihre erfolgreiche Abmeldung wird Ihnen sodann bestätigt.

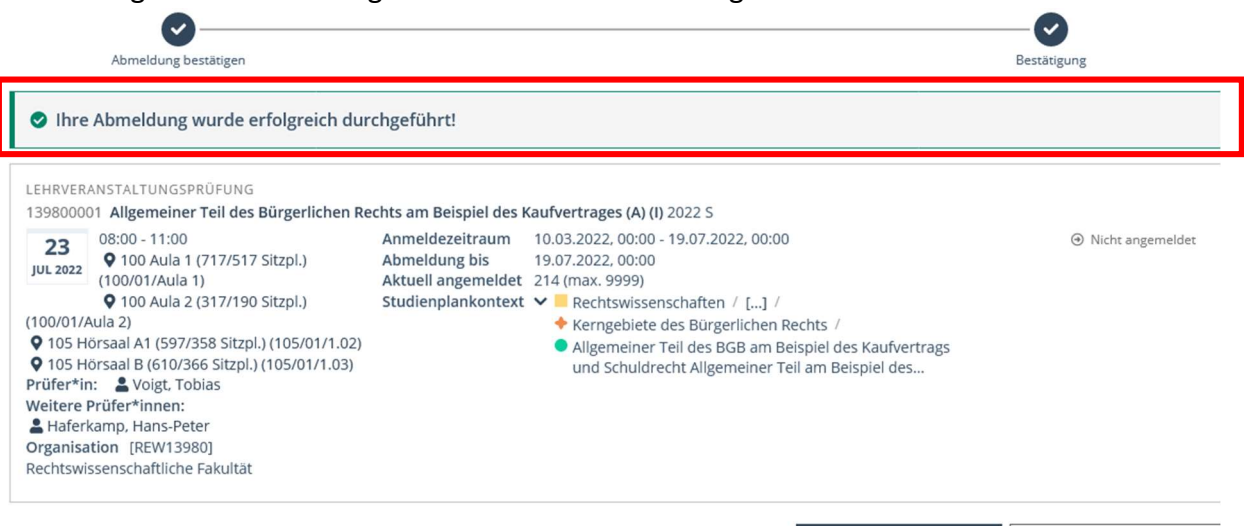

Meine Prüfungstermine Zu Alle Prüfungstermine

## IV. Wichtige Hinweise

Es obliegt Ihnen, sich rechtzeitig zu den Prüfungen anzumelden. Die Frist endet um 24:00 Uhr des siebten Tages vor dem Termin, um 00:00 Uhr des sechsten Tages vor der Klausur ist die An- und Abmeldung nicht mehr möglich.

Wir empfehlen dringend, nicht bis zum letzten Augenblick zu warten! Probleme mit der Anmeldung, die in Ihrer Sphäre liegen (technische Probleme mit dem Rechner, fehlender Webzugriff usw.) gehen stets zu Ihren Lasten.

Haben Sie ein Problem mit der An- oder Abmeldung, wenden Sie sich in der Frist an das Prüfungsamt, optimaler Weise per Mail von Ihrem Uniaccount (s. o.). Meldungen an den KLIPS-Support, einen Lehrstuhl, Prüferin oder Prüfer usw. sind nicht fristwahrend!

Ist keine Anmeldung im System gespeichert, gehen wir davon aus, dass Sie sich nicht angemeldet haben. Eine Wertung der Arbeit ist dann ausgeschlossen. Dokumentieren Sie Ihre Prüfungsanmeldungen!

Eine vollständige Bedienungsanleitung für KLIPS 2.0 (einschließlich Veranstaltungsbelegung, Self-Service-Funktionen usw.) finden Sie auf https://klips2 support.uni-koeln.de/online-hilfe-studierende-neues-design/pruefungen/anmeldung-zupruefungen.